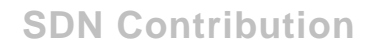

# **Single Sign On Configuration with R/3 & BW using SAP Logon Tickets**

## **Applies to:**

SAP Enterprise Portal 6.0

#### **Summary**

This document gives the step by step procedure to configure SSO with R/3 and BW System.

**Created on:** 16 May 2006

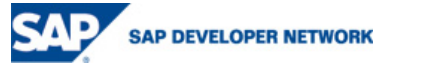

© 2006 SAP AG 1

#### **Author Bio**

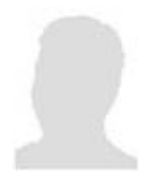

Mukkasa Ajay Ramadhar is a SAP Certified Development Consultant for SAP NetWeaver '04 – Enterprise Portal. He works as a Project Engineer with SAP NetWeaver competency group at Wipro Technologies, Bangalore. He has around 4years of experience in IT arena, with 1 year of hands on implementation experience on SAP NetWeaver Enterprise Portal.

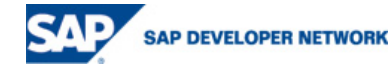

© 2006 SAP AG 2

# **Table of Contents**

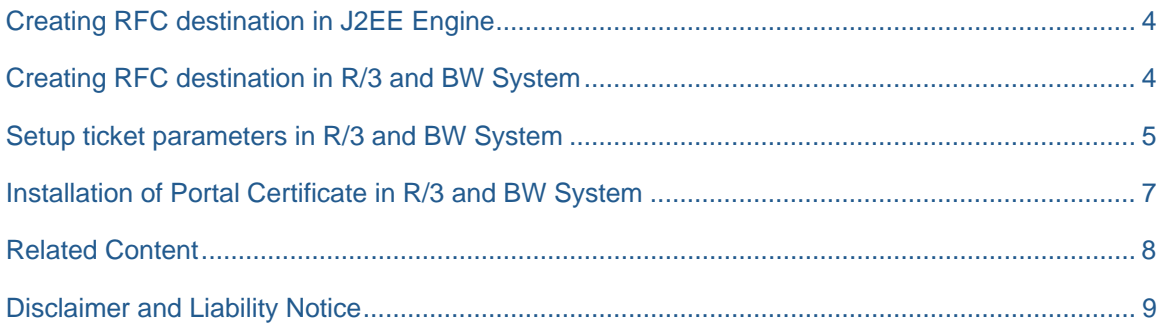

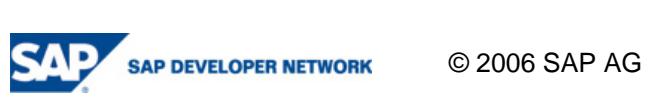

# <span id="page-3-0"></span>**Creating RFC destination in J2EE Engine**

- Login to Visual Administrator and browse to Cluster $\rightarrow$ <SAP-SID> $\rightarrow$ Server<XXX> $\rightarrow$ Services $\rightarrow$ Jco RFC Provider in tree
- Give the input as below and click on set

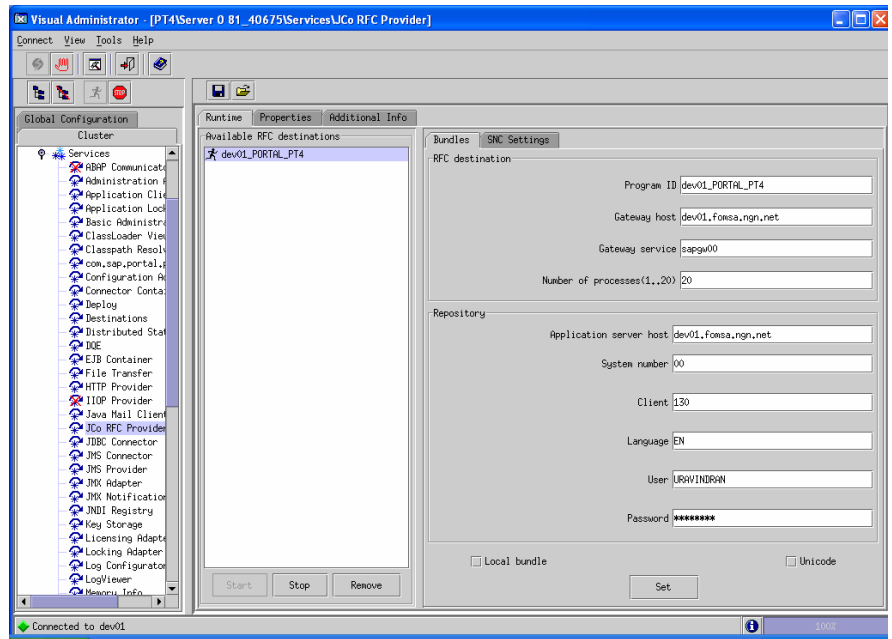

• Start the RFC server with the button Start

#### **Creating RFC destination in R/3 and BW System**

- Logon on into SAP R/3 System with a user which has access to SM59, STRUSTSSO2
- Go to transaction SM59. Click on create button to create new RFC destination. Follow the below suggestions for filling up the below screen

Name of the RFC destination: SAP recommends SAP\_EP as a name for the RFC destination to connect to portal

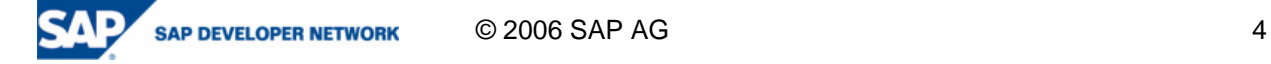

<span id="page-4-0"></span>J2EE engine to communicate with the SAP R/3 system. The Gateway Service can be set generically as sapgw<System\_Number> Gateway Options: Enter the Gateway Host and Gateway Service under options that are used by the

Refer the screen for more details

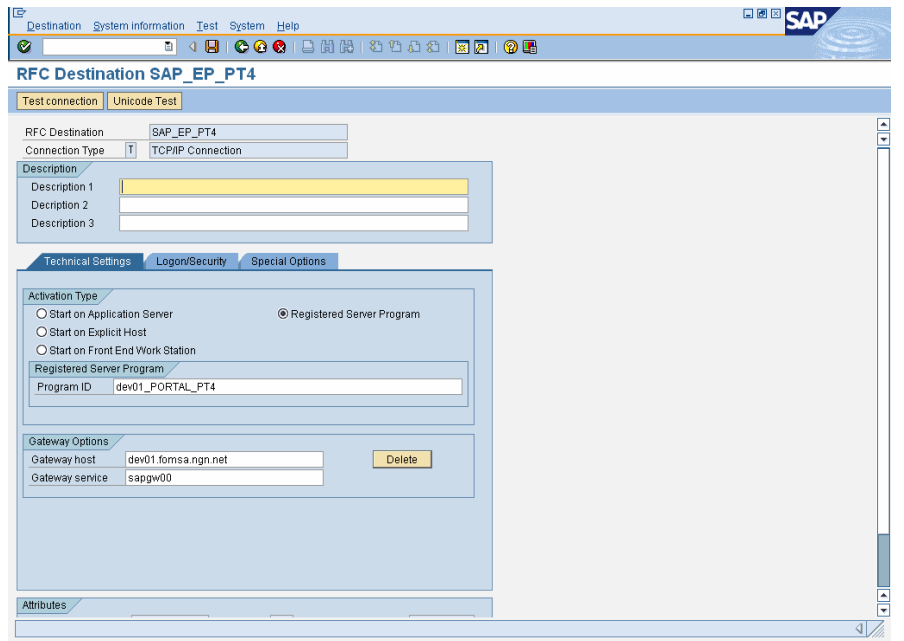

#### Setup ticket parameters in R/3 and BW System

By default below parameters should be set to the mentioned value.

login/create\_sso2\_ticket=2

login/accept\_sso2\_ticket=1

User transaction RZ11 to verify this as below.

Input screen to enter the parameter names

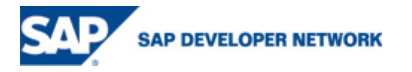

 $@$  2006 SAP AG  $5$ 

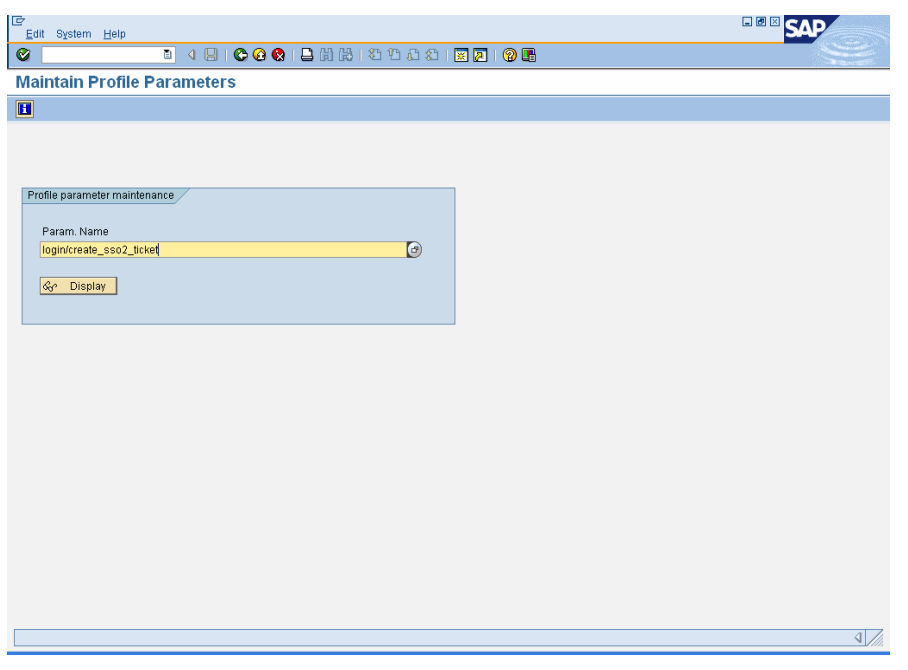

#### Screen that shows the parameter details

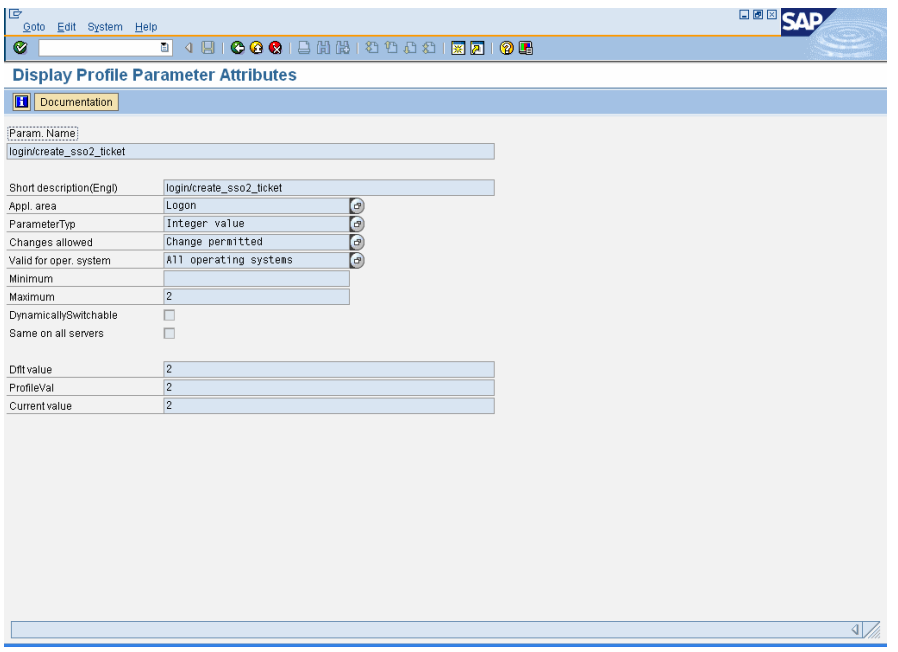

ed manually in /usr/sap/DEV/SYS/profile/DEFAULT.PFL file like other parameters and the server has to be restarted Note: In case, if any of these parameters are not set, they have to be add

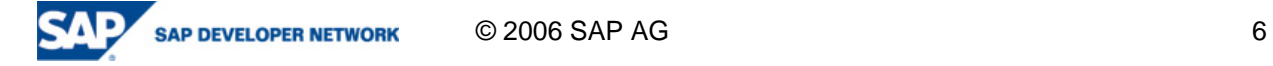

#### <span id="page-6-0"></span>**Installation of Portal Certificate in R/3 and BW System**

- Login to portal as administrator and browse to System Administrator->System Configuration- $→$ **Keystore Administration**
- Click on 'Download verify.der File' button and save this zip file to local machine
- Extract the portal certificate by unzipping the zip file
- Logon into R/3 System and go to the transaction STRUSTSSO2

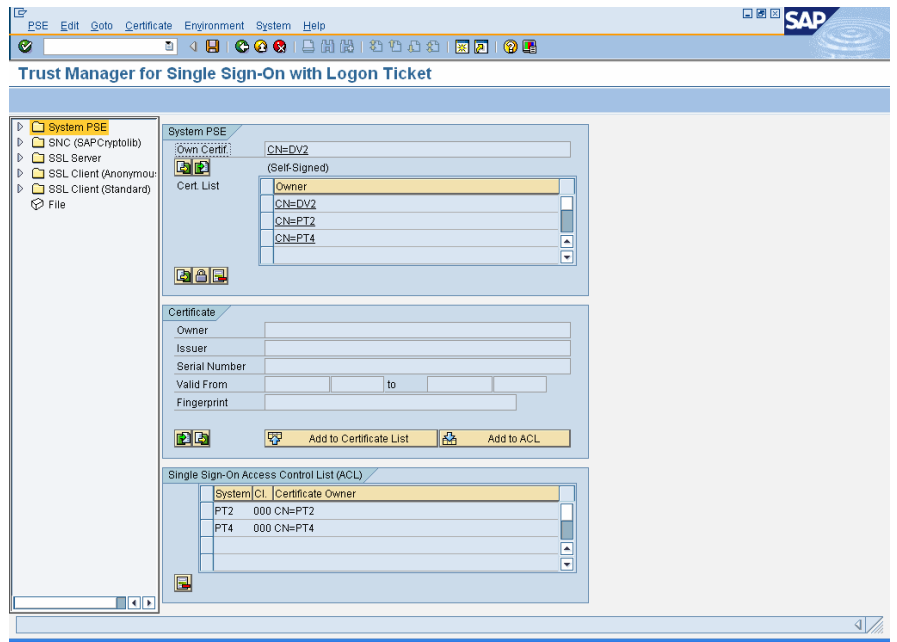

• Choose Certificate -> Import from the top menu as shown in the below snap shot. Browse to verify.der and select the Binary Format as shown in the below snap shot.

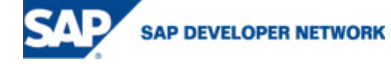

© 2006 SAP AG 7

<span id="page-7-0"></span>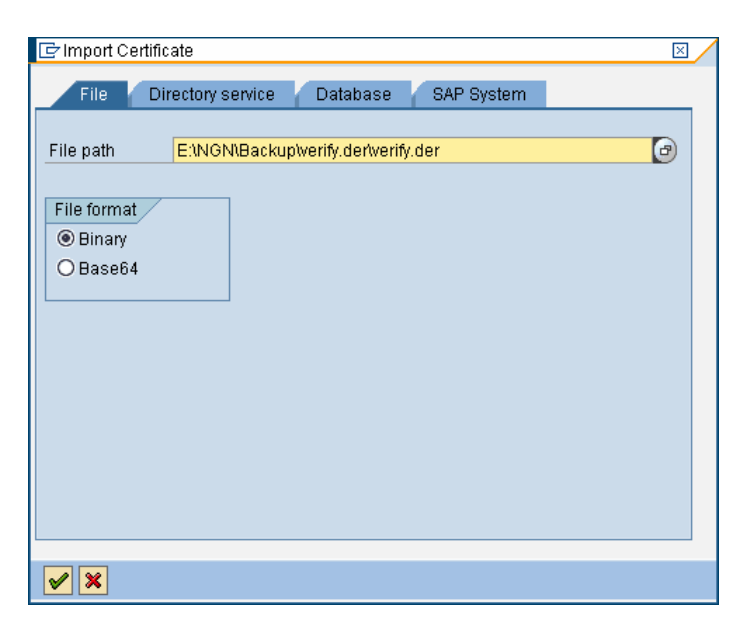

- Click on OK icon to add the certificate. Newly added certificate can be seen in the screen which is displayed during this operation
- Add the certificate in the Access Control List by choosing Edit -> Certificate in ACL from top menu
- Following screen will ask for SID and client details. Enter portal system id as SID and portal client number as client. Generally portal client number will be '000'
- Choose Edit -> Add Certificate from top menu to add this certificate to the system PSE

#### **Related Content**

Please include at least three references to SDN documents or web pages.

<http://help.sap.com/search/highlightContent.jsp>

[http://help.sap.com/saphelp\\_nw04/helpdata/en/aa/bf503e1dac5b46e10000000a114084/frameset.htm](http://help.sap.com/saphelp_nw04/helpdata/en/aa/bf503e1dac5b46e10000000a114084/frameset.htm)

[http://help.sap.com/saphelp\\_nw04/helpdata/en/d3/41c8ecb31d11d5993800508b6b8b11/content.htm](http://help.sap.com/saphelp_nw04/helpdata/en/d3/41c8ecb31d11d5993800508b6b8b11/content.htm)

[http://help.sap.com/saphelp\\_nw04/helpdata/en/3a/10fc3f0ac2c642e10000000a1550b0/frameset.htm](http://help.sap.com/saphelp_nw04/helpdata/en/3a/10fc3f0ac2c642e10000000a1550b0/frameset.htm)

<https://www.sdn.sap.com/irj/sdn/weblogs?blog=/pub/wlg/960>

[http://help.sap.com/saphelp\\_nw2004s/helpdata/en/89/6eb8e1af2f11d5993700508b6b8b11/content.htm](http://help.sap.com/saphelp_nw2004s/helpdata/en/89/6eb8e1af2f11d5993700508b6b8b11/content.htm)

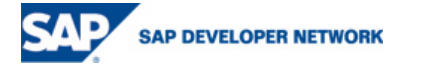

 $@ 2006$  SAP AG  $@ 3006$  SAP AG

### <span id="page-8-0"></span>**Disclaimer and Liability Notice**

This document may discuss sample coding or other information that does not include SAP official interfaces and therefore is not supported by SAP. Changes made based on this information are not supported and can be overwritten during an upgrade.

SAP will not be held liable for any damages caused by using or misusing the information, code or methods suggested in this document, and anyone using these methods does so at his/her own risk.

SAP offers no guarantees and assumes no responsibility or liability of any type with respect to the content of this technical article or code sample, including any liability resulting from incompatibility between the content within this document and the materials and services offered by SAP. You agree that you will not hold, or seek to hold, SAP responsible or liable with respect to the content of this document.

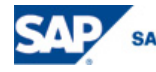

**SAP DEVELOPER NETWORK** 

 $\odot$  2006 SAP AG 9